法人インターネットバンキング 電子証明書更新マニュアル (管理者・利用者)

徳島信用金庫 総務部 システム課

# 事前に確認いただくこと

電子証明書は、1年毎に更新作業を行う必要があります。

更新を行っていただく際に、Microsoft Edge の「IE モード」に切り替える必要があ ります。

以下の手順で設定を行い、電子証明書の更新を行ってください。

# 電子証明書の更新方法

### 1.コントロールパネルを検索してください。

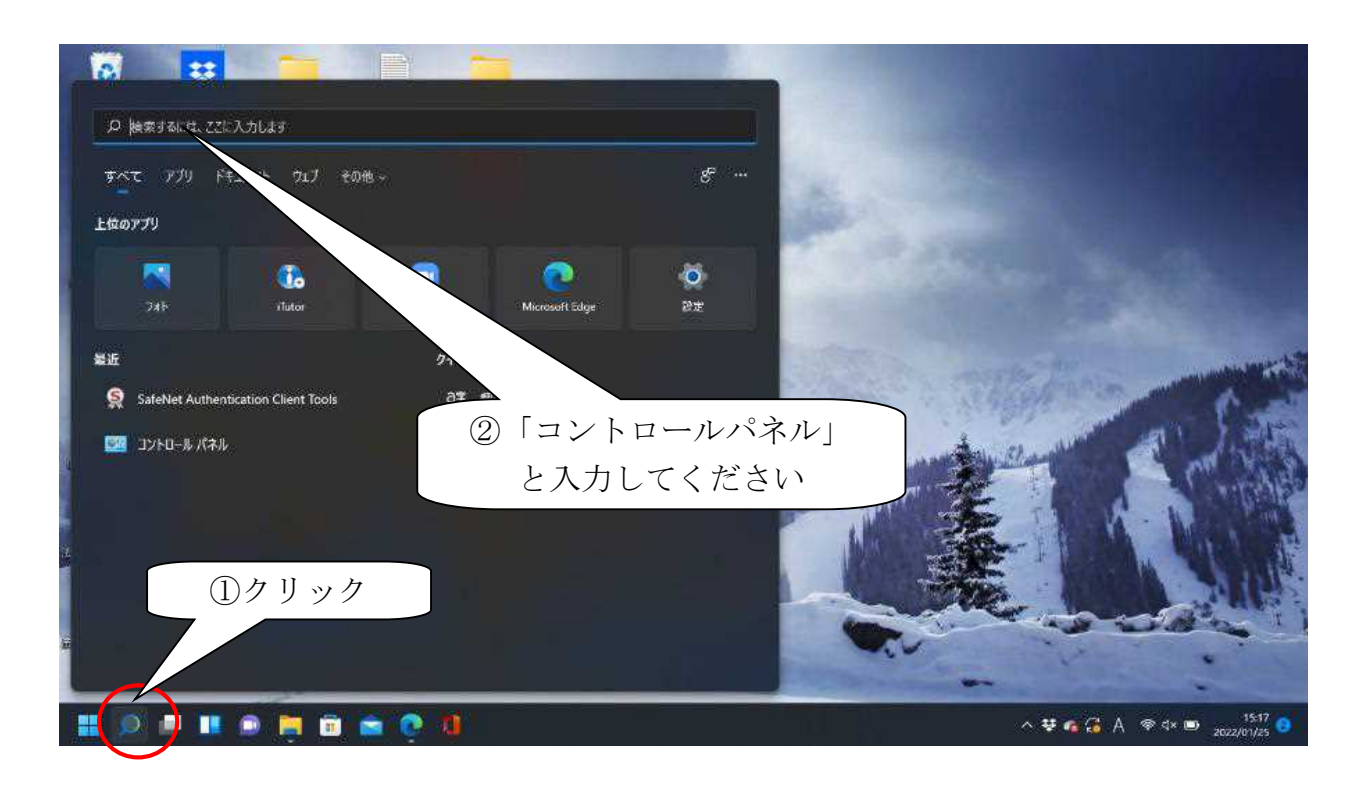

2.コントロールパネルの「ネットワークとインターネット」をクリックしてください。

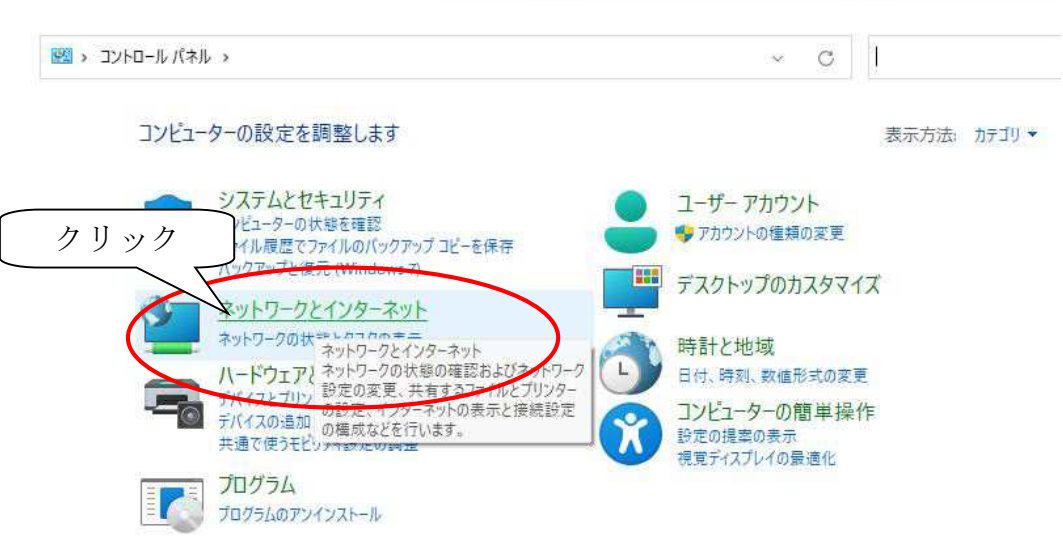

3.「インターネットオプション」をクリックしてください。

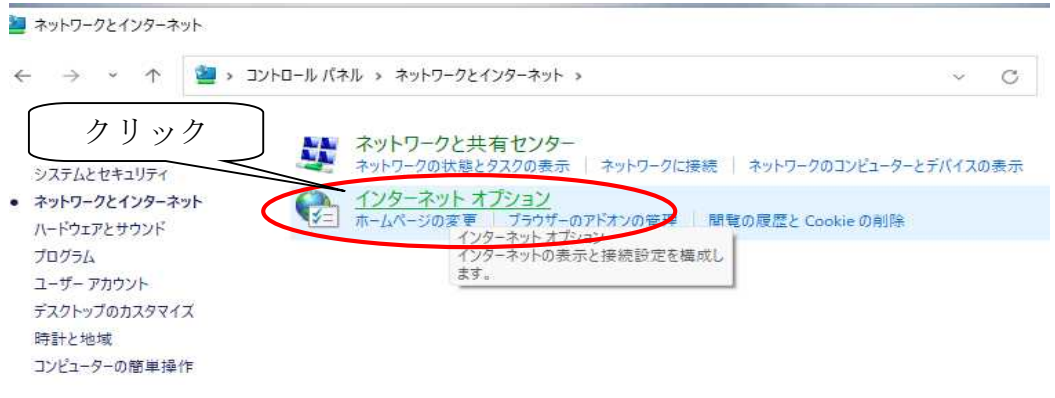

4.「インターネットのプロパティ」の①「プライバシー」をクリックし、②「ポップア ップブロックを有効にする」にチェックが入っていることを確認し、③「設定」ボタ ンをクリックしてください。

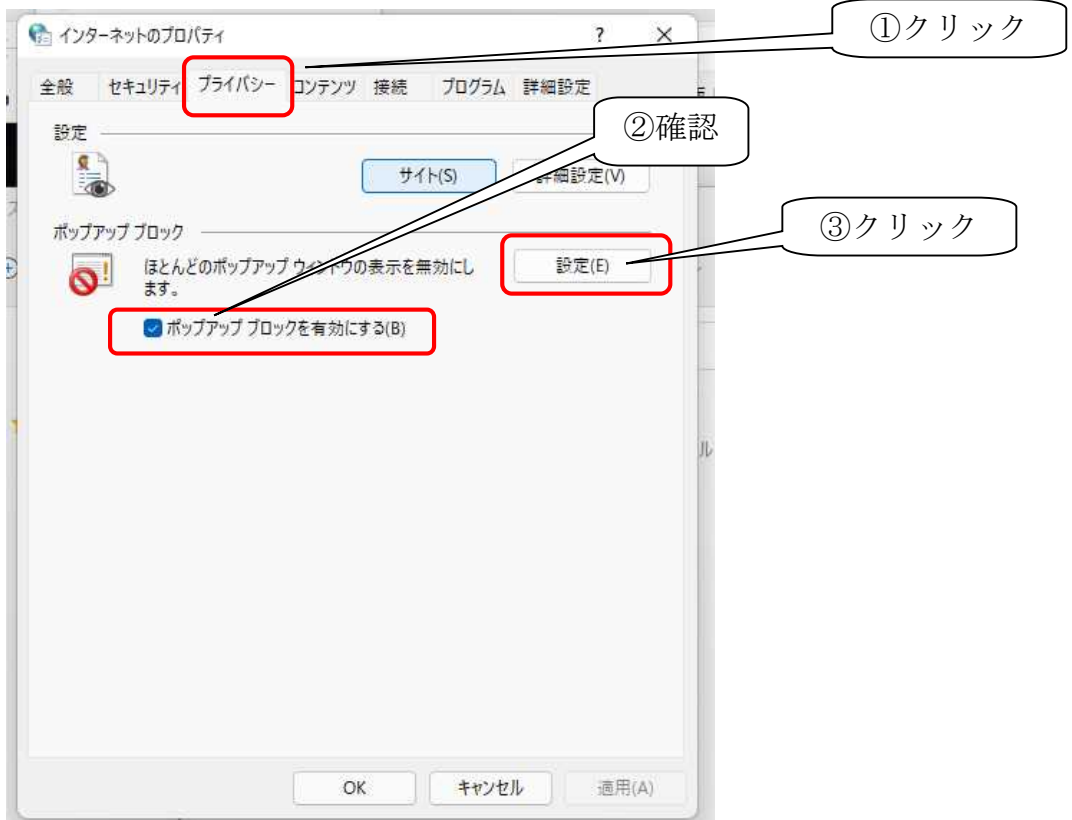

5.「許可するWebサイトのアドレス」の入力欄に、①「www.shinkin.co.jp」と入力し、 ②「追加」をクリックしてください。

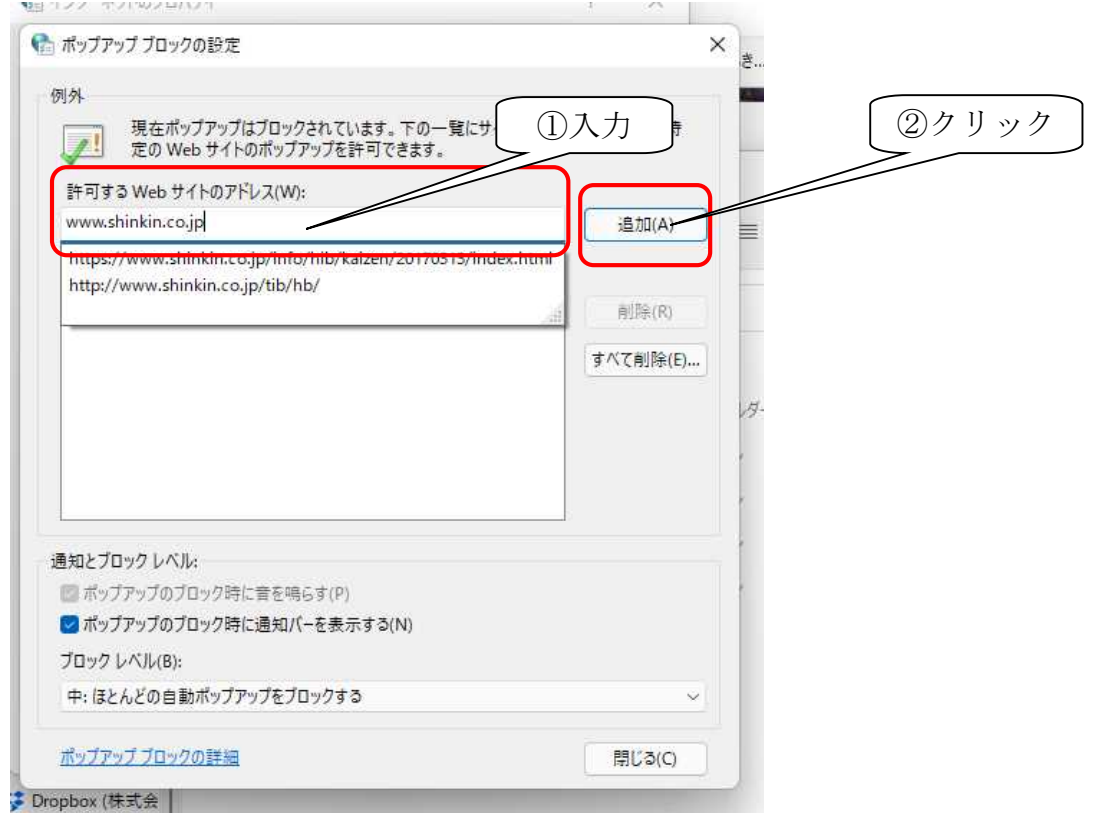

6.「許可されたサイト」の中に①「www.shinkin.co.jp」が登録されたことを確認し、 ②「閉じる」ボタンをクリックしてください。

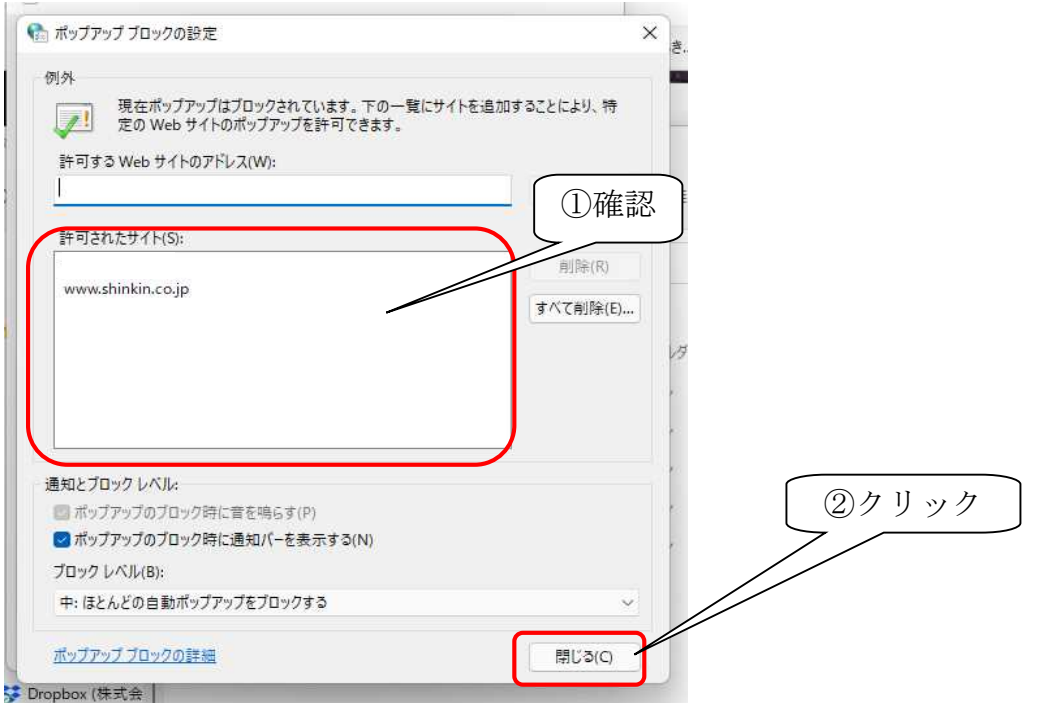

7.①「詳細設定」タブをクリックし、②「TLS1.2 の使用」にチェックを入れます。 ③「適用」ボタンをクリックし、④「OK」ボタンをクリックします。

(②でチェックが入っていれば「OK」のみクリック)

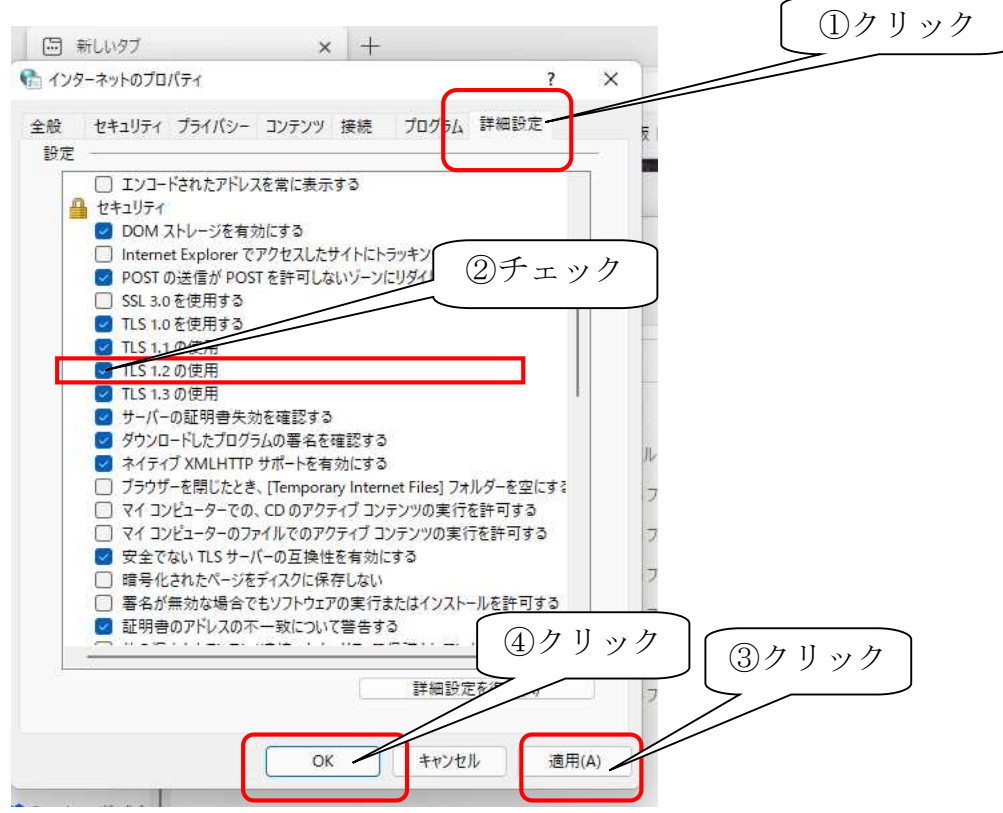

8.デスクトップで Microsoft Edge を起動してください。

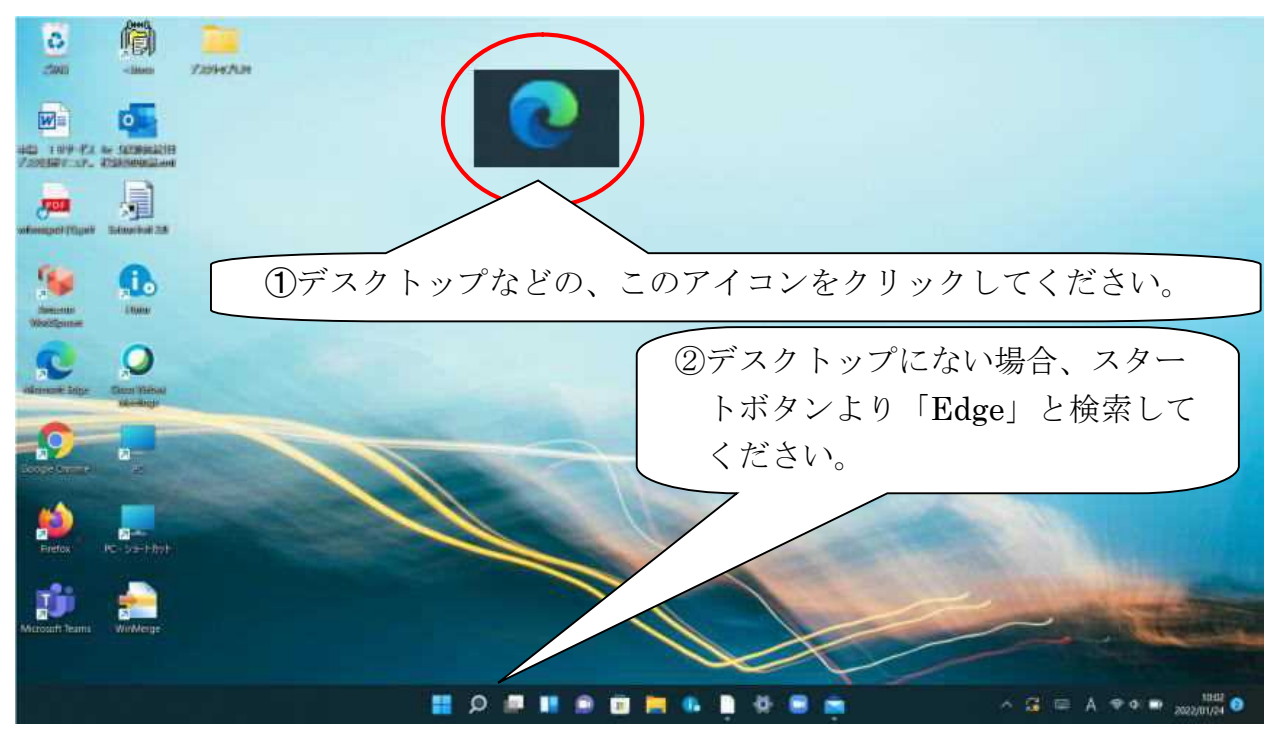

9.Microsoft Edge の右上×マークの下の、①「…」のボタンをクリックし、②「設定」 をクリックしてください。

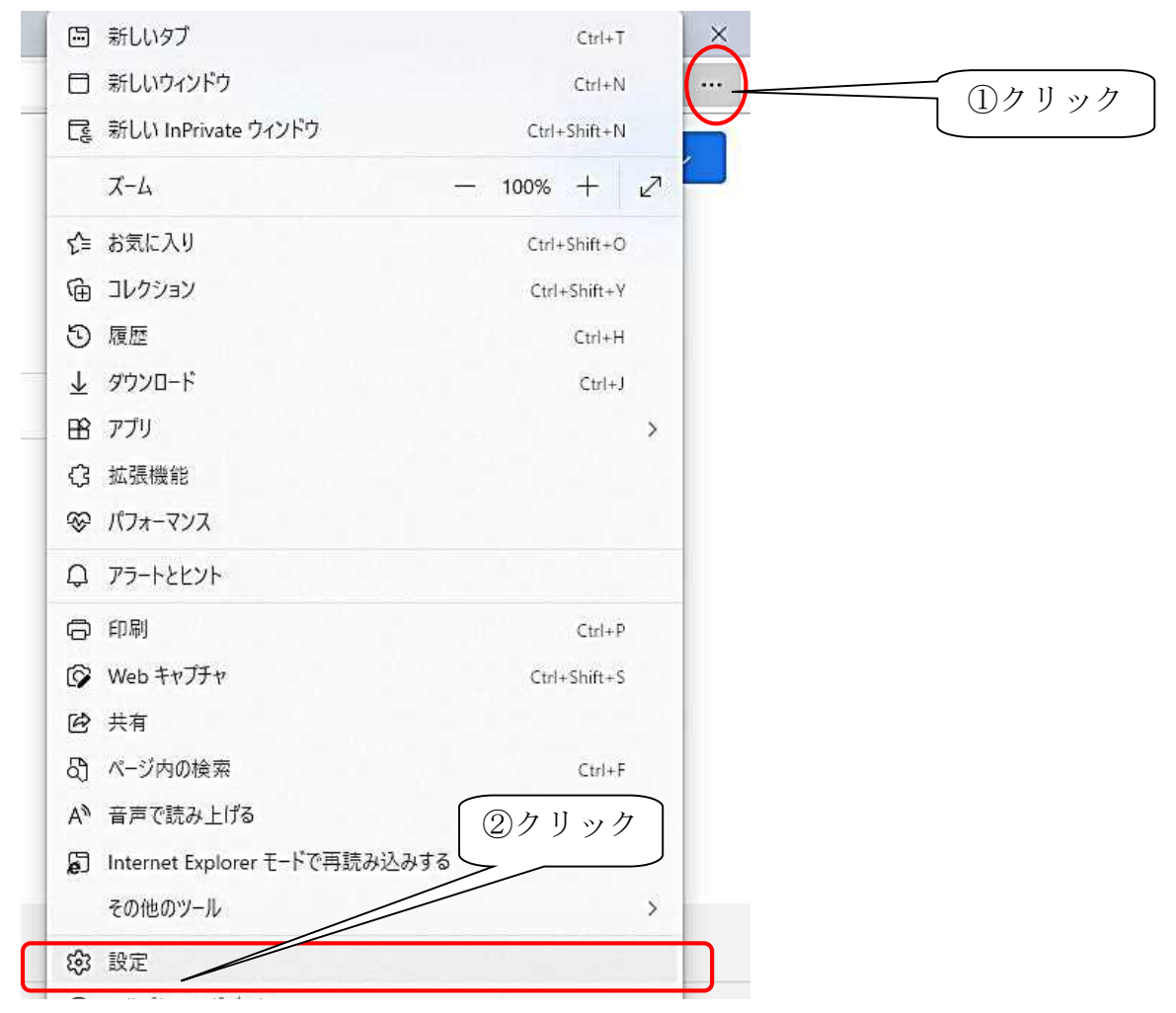

10. ①「プライバシー、検索、サービス」をクリックし、②「Internet Explorer の閲 覧データをクリアする」をクリックし、③「クリアするデータの選択」をクリック してください。

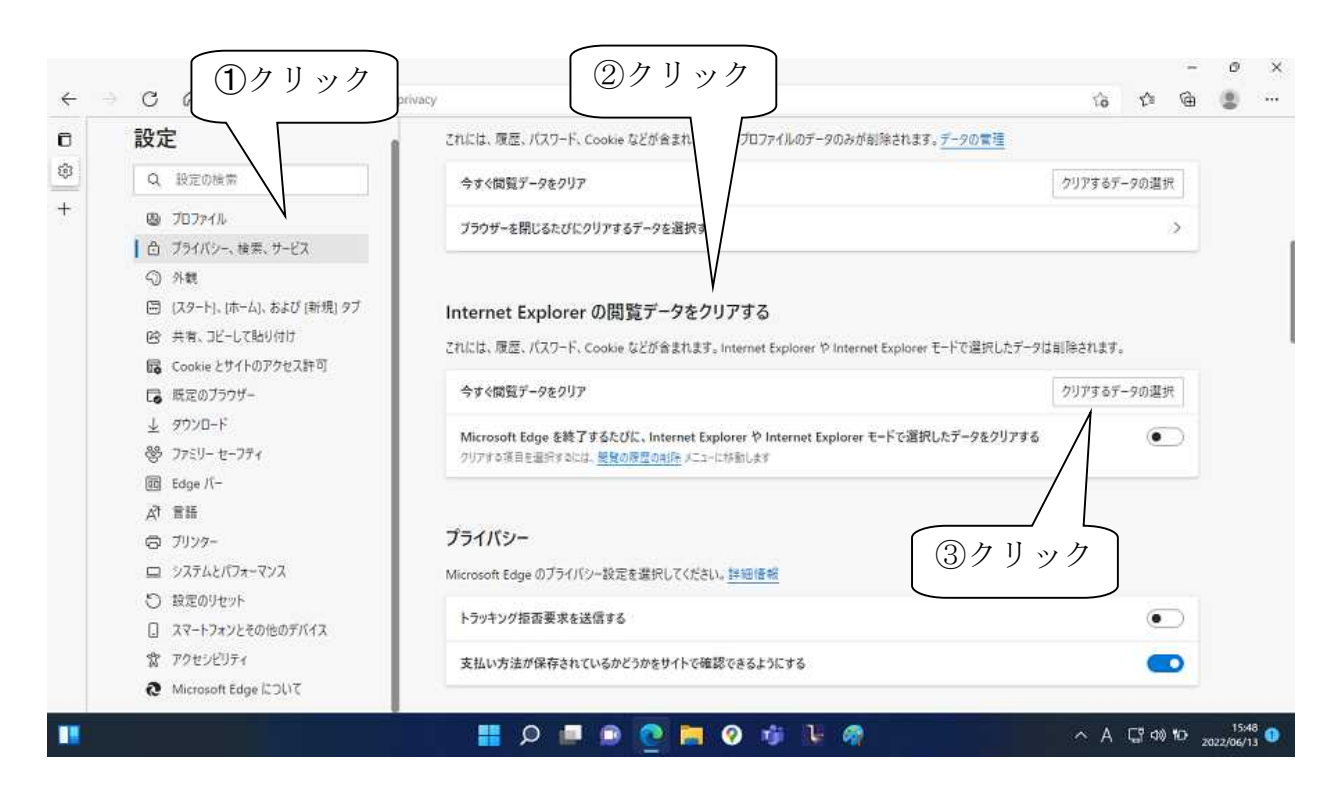

11.「閲覧の履歴の削除」内の、①「履歴」のみにチェックをし、②「削除」をクリック してください。

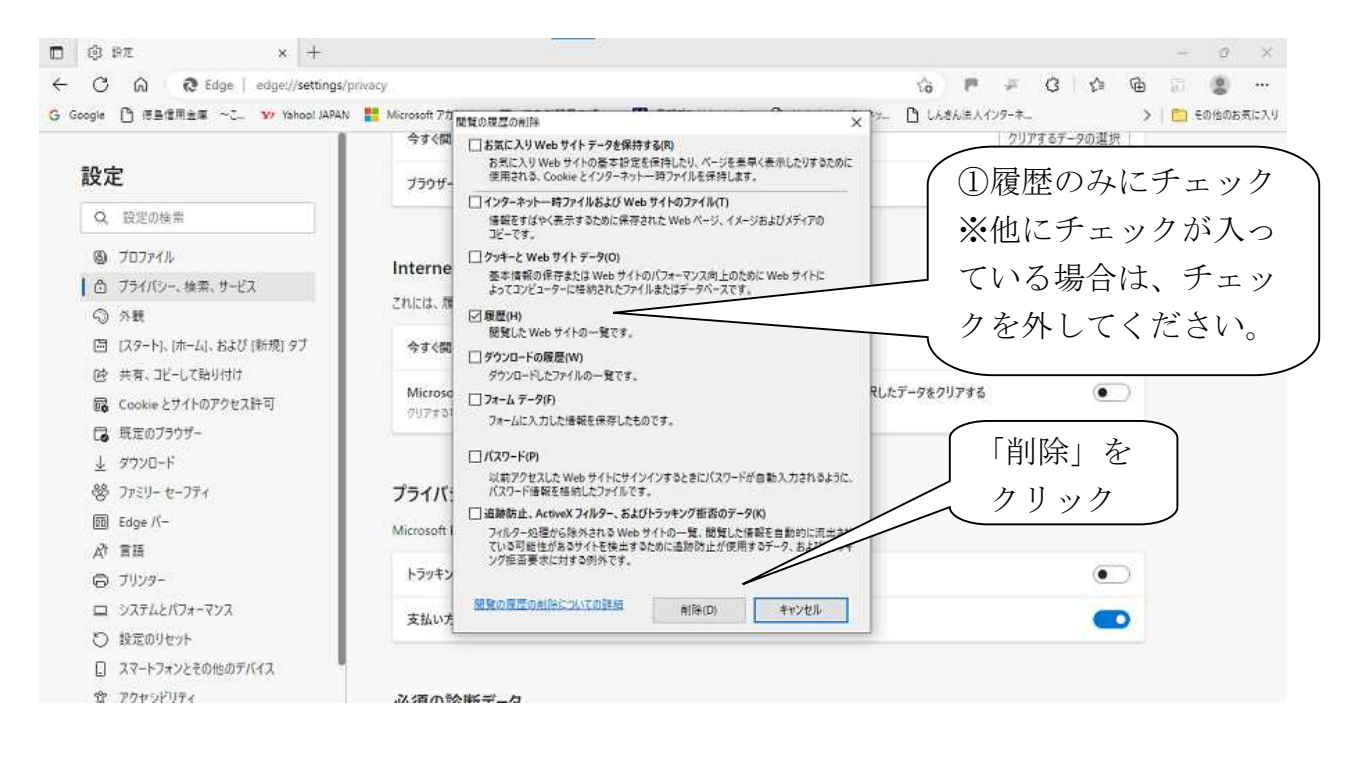

- 12.削除後、Microsoft edge を一度閉じてください。
- 13.再度、Microsoft edge を起動し、徳島信用金庫のホームページを開いてください。

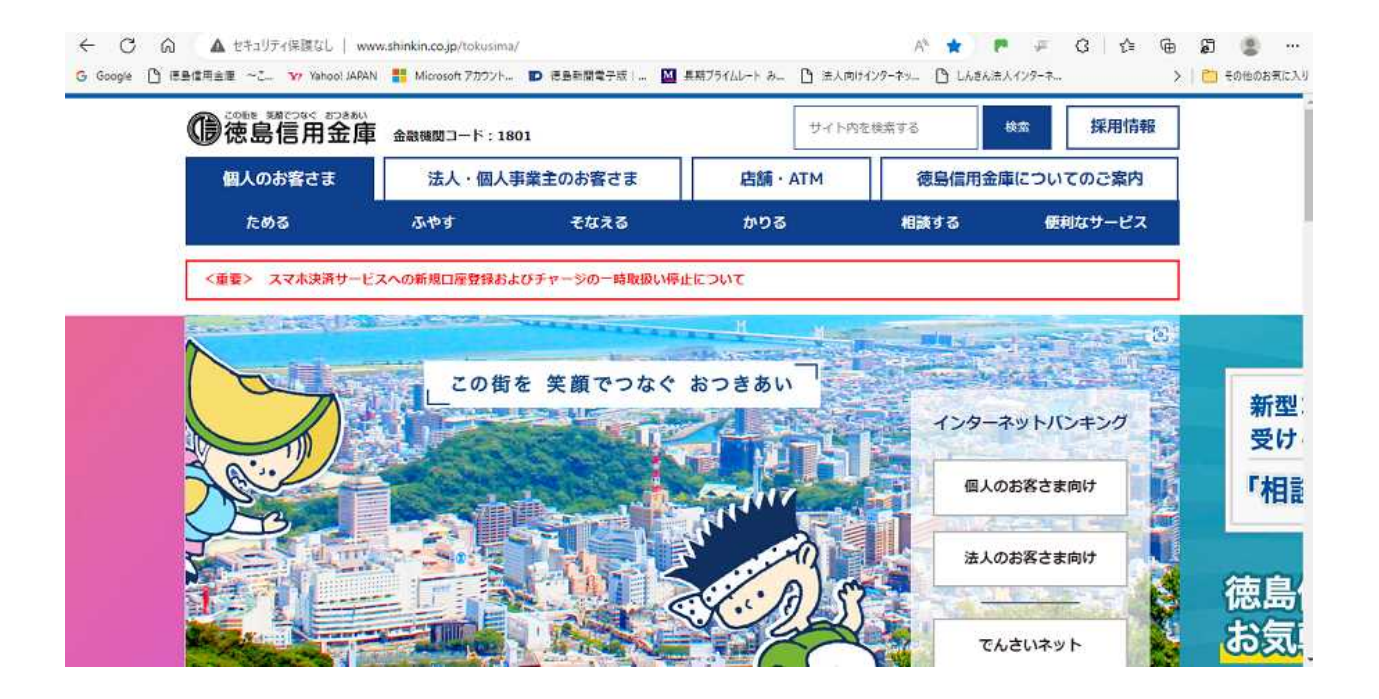

14.右上の①「…」をクリックし、②「Internet Explorer モードで再読み込みする」 をクリックしてください。「その他のツール」内に隠れている場合もありますので、 なければ確認してください。

【項目がない場合は、下記の「A」からの設定を行ってください。】

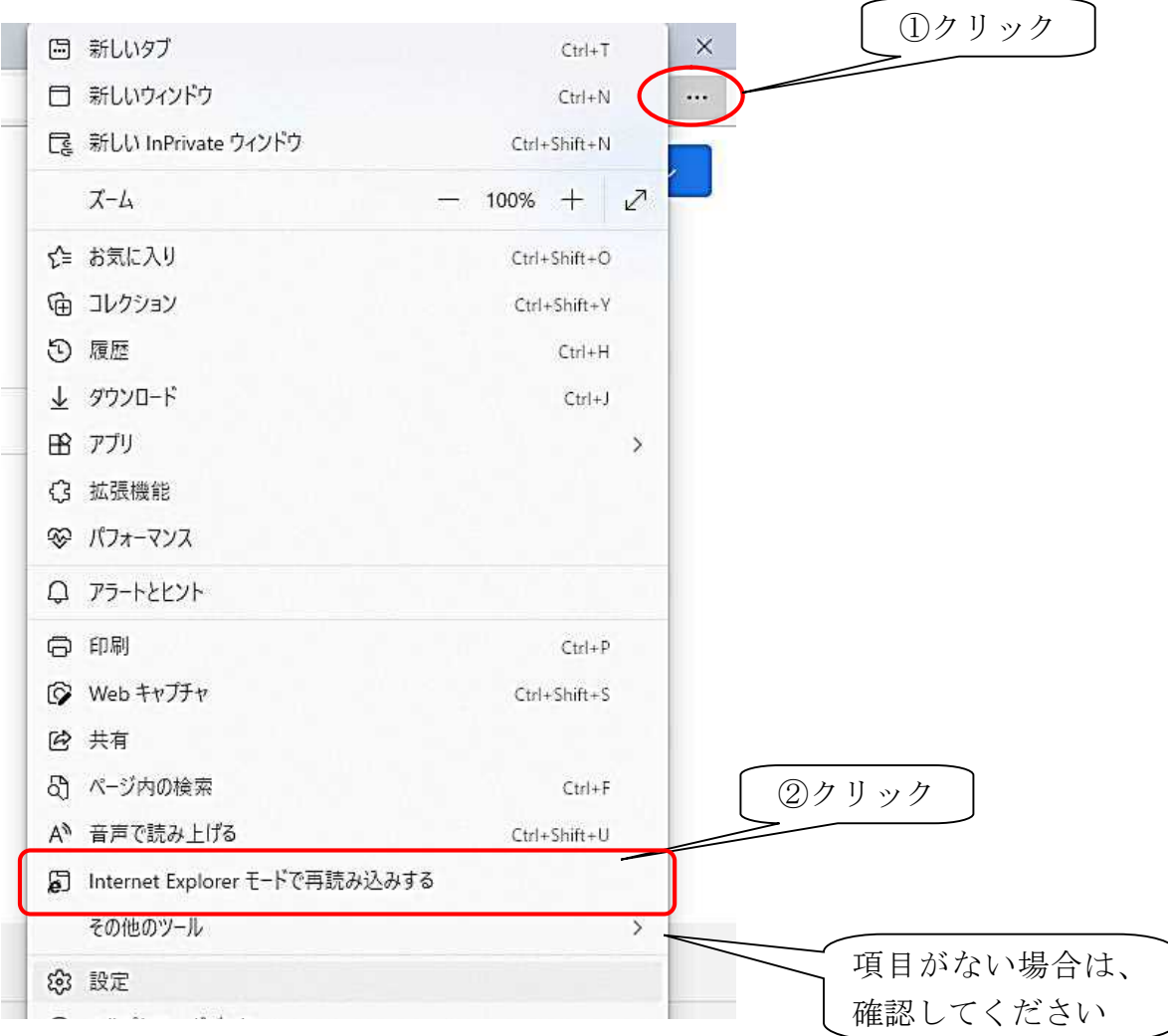

A. 右上の「…」をクリックし、設定(前項9を参照)をクリックし、「既定のブラウザ ー」をクリックしてください。

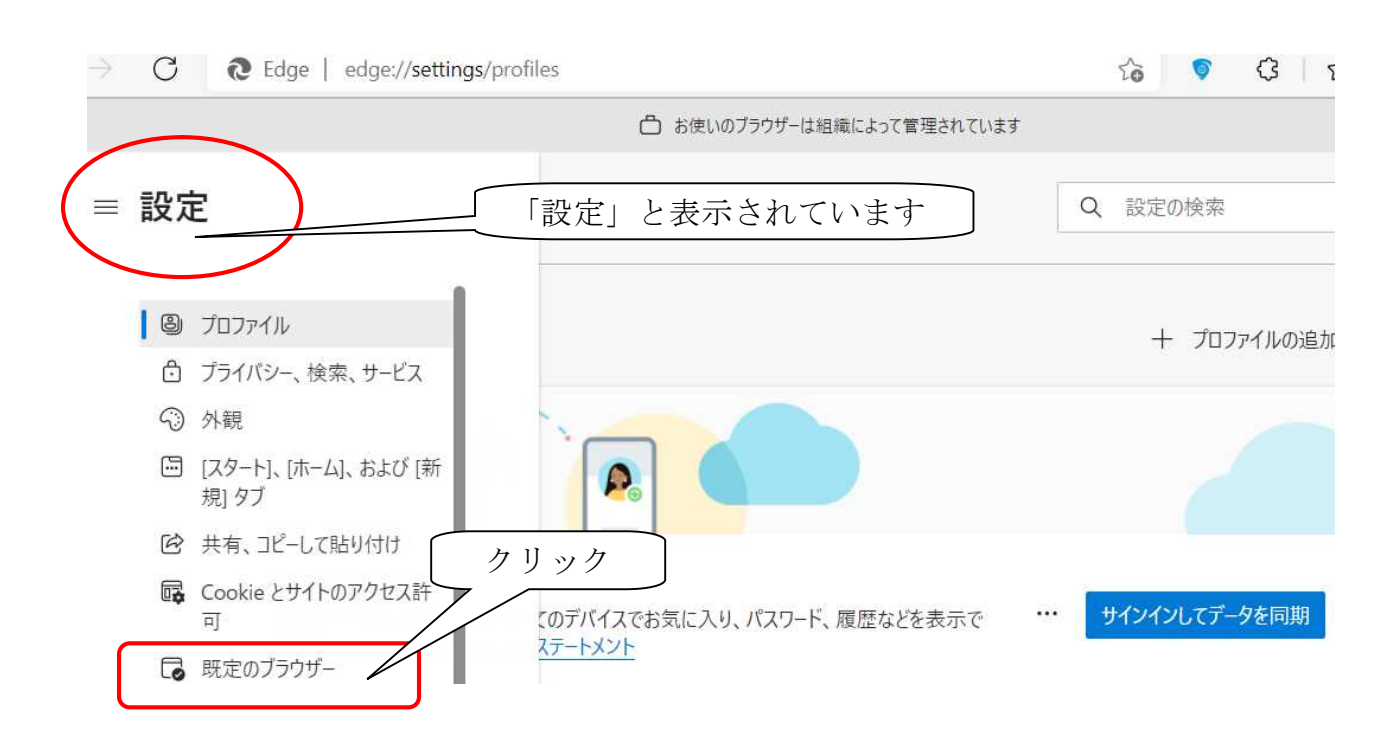

B.「Internet Explorer モードでサイトの再読み込みを許可」にて、「許可」をクリッ クしてください。

#### 既定のブラウザー

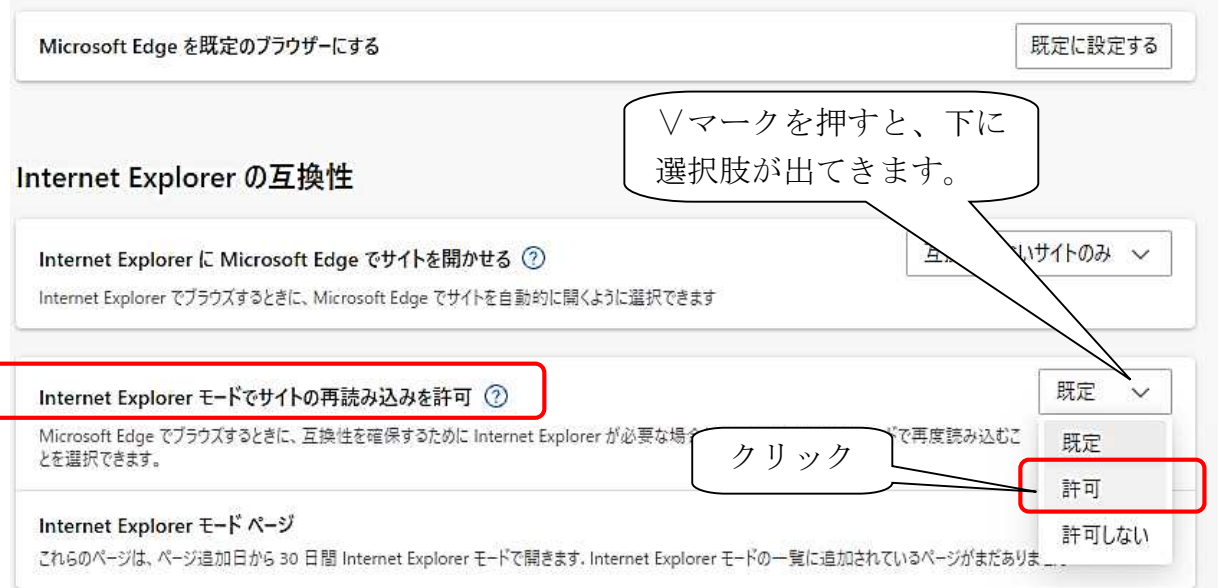

C.再起動ボタンをクリックし、Microsoft Edge を再起動してください。

### 既定のブラウザー Microsoft Edge を既定のブラウザーにする 既定に設定する クリックInternet Explorer の互換性 換性のないサイトのみ ~ Internet Explorer に Microsoft Edge でサイトを開かせる ② Internet Explorer でブラウズするときに、Microsoft Edge でサイトを自動的に開くように選択できます 許可 ∨ Internet Explorer モードでサイトの再読み込みを許可 ② Microsoft Edge でブラウズするときに、互換性を確保するために Internet Explorer が必要な場合は、Internet Explorer モードで再度読み込む を選択できます。 この設定の変更を有効にするには、ブラウザーを再起動してください ○ 再起動 Internet Explorer モード ページ 追加 これらのページは、ページ追加日から 30 日間 Internet Explorer モードで開きます. Internet Explorer モードの一覧に追加されているページがまだありません.

再起動ボタンは、クリックすると画面から消えますので、「既定のブラウザー」を閉じ てください。

D.「既定のブラウザー」を閉じると、当金庫のホームページ画面に戻ります。

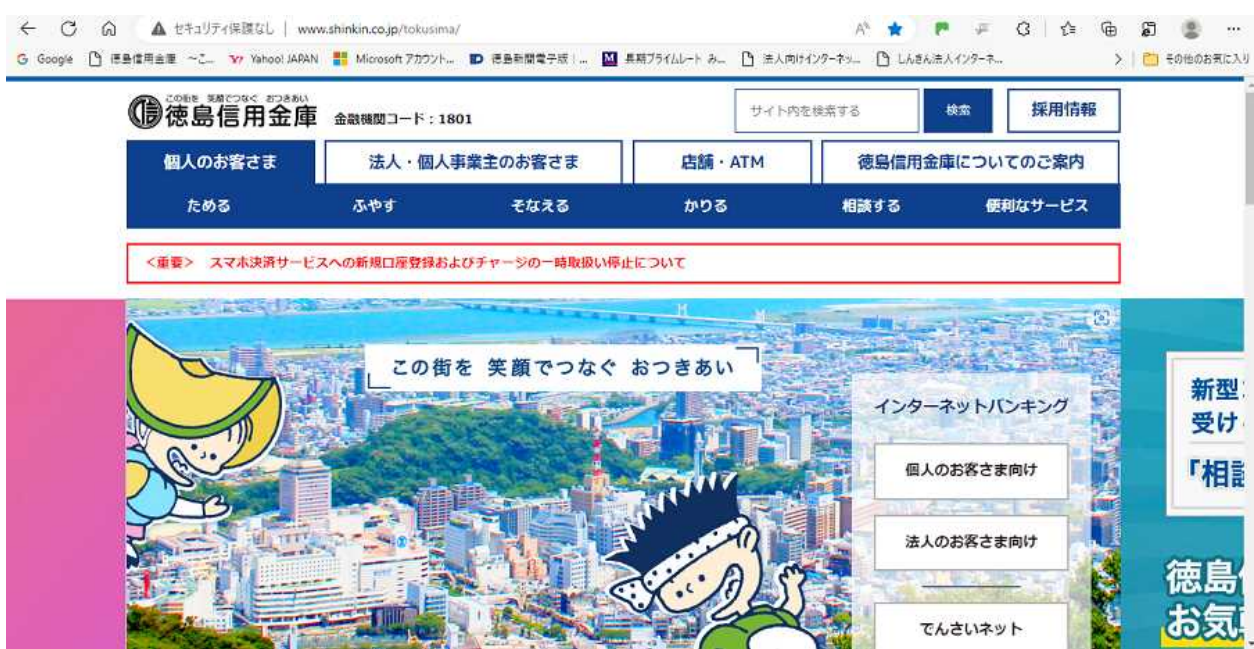

E. 「14」の操作を行ってください。

15.以下の画像が表示された場合は、IEモードです。「完了」をクリックしてください。

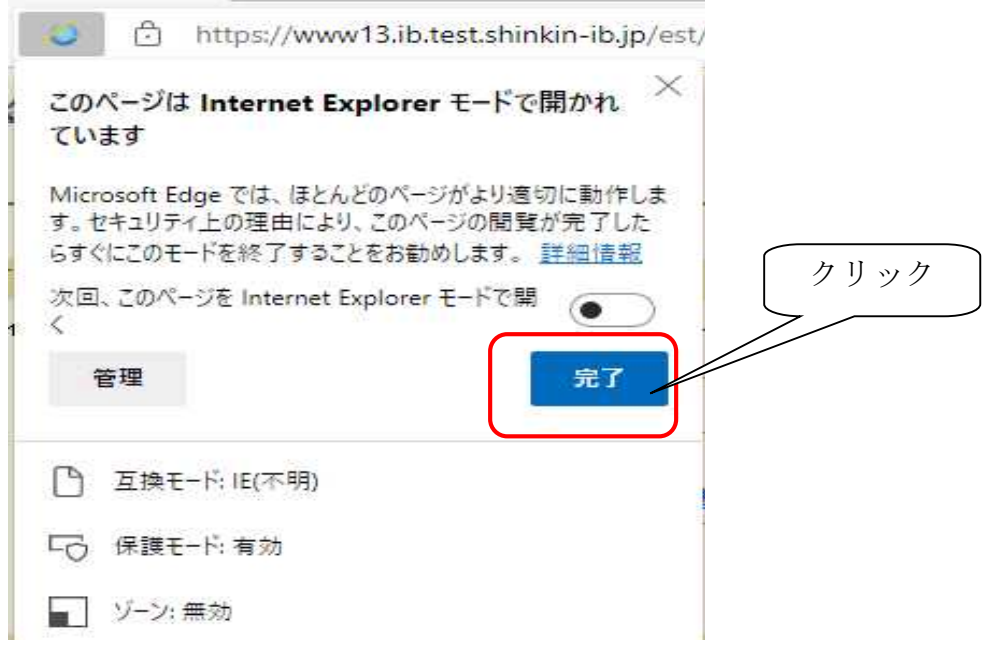

その後、通常通りにログインし、重要なお知らせ画面にて更新を行ってください。

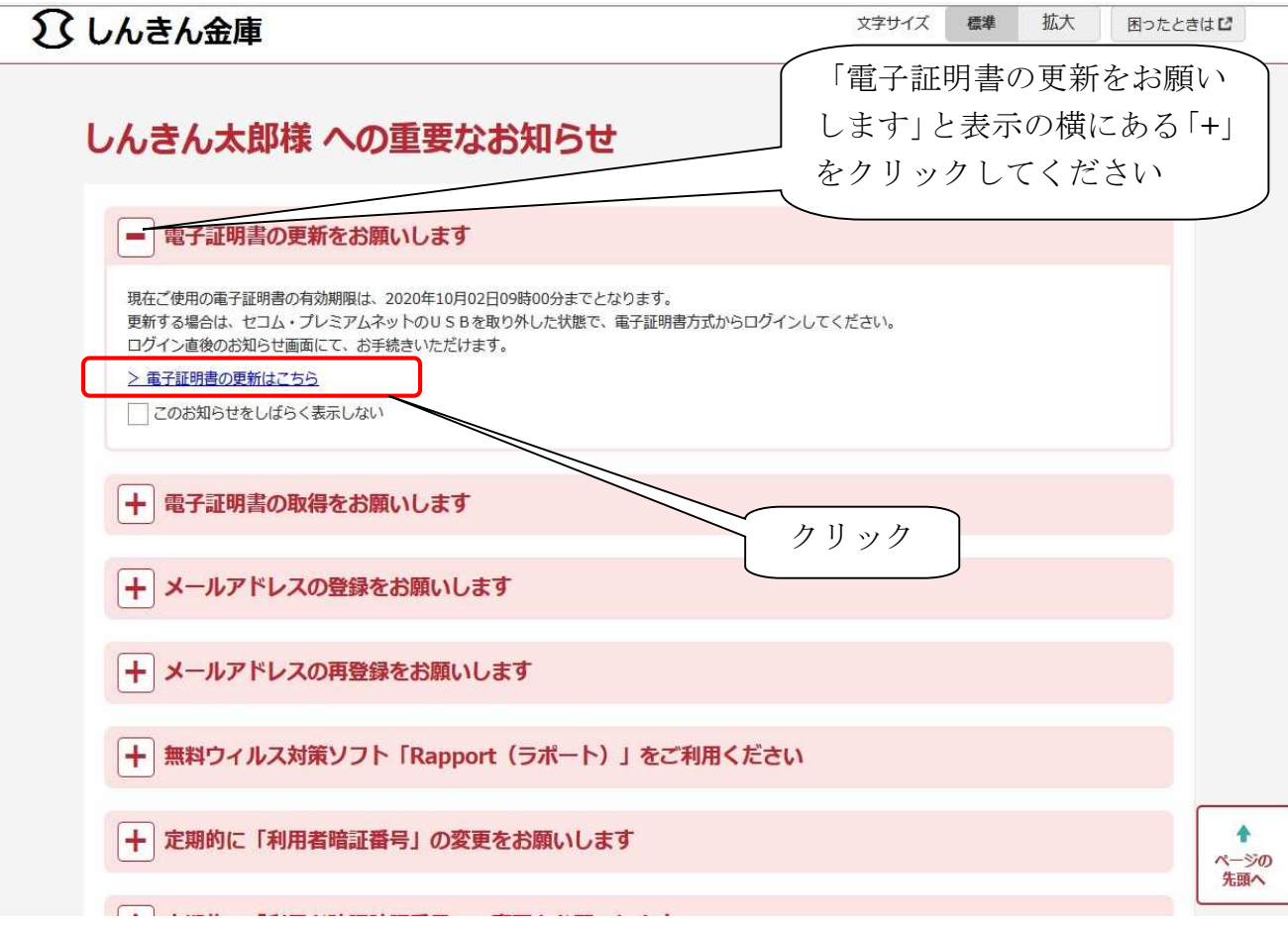

以下のようなメッセージが表示された場合、「はい」をクリックしてください。

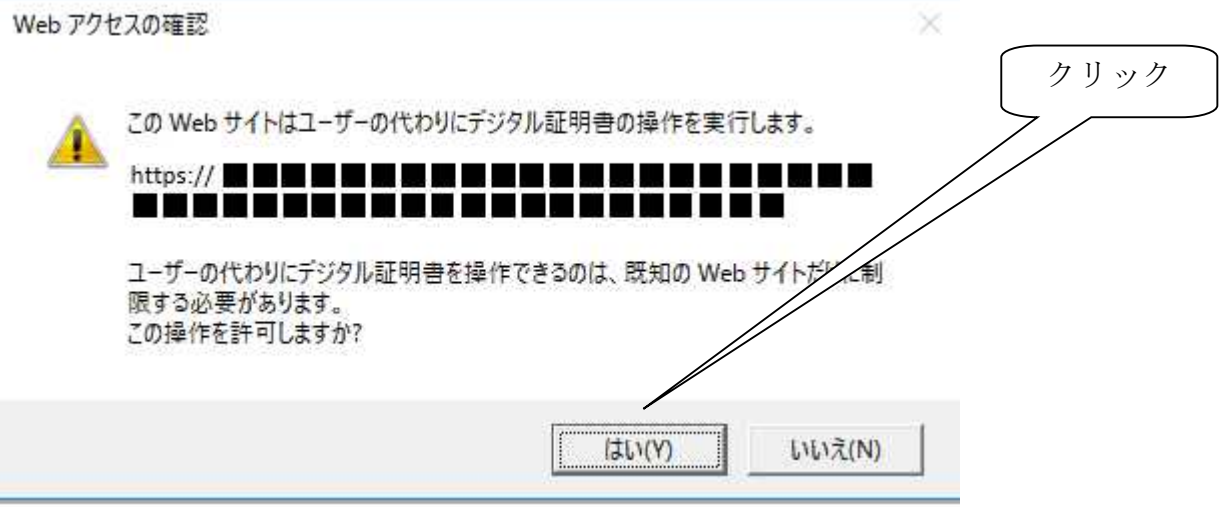

以下の画面が表示されると、電子証明書の更新は完了です。

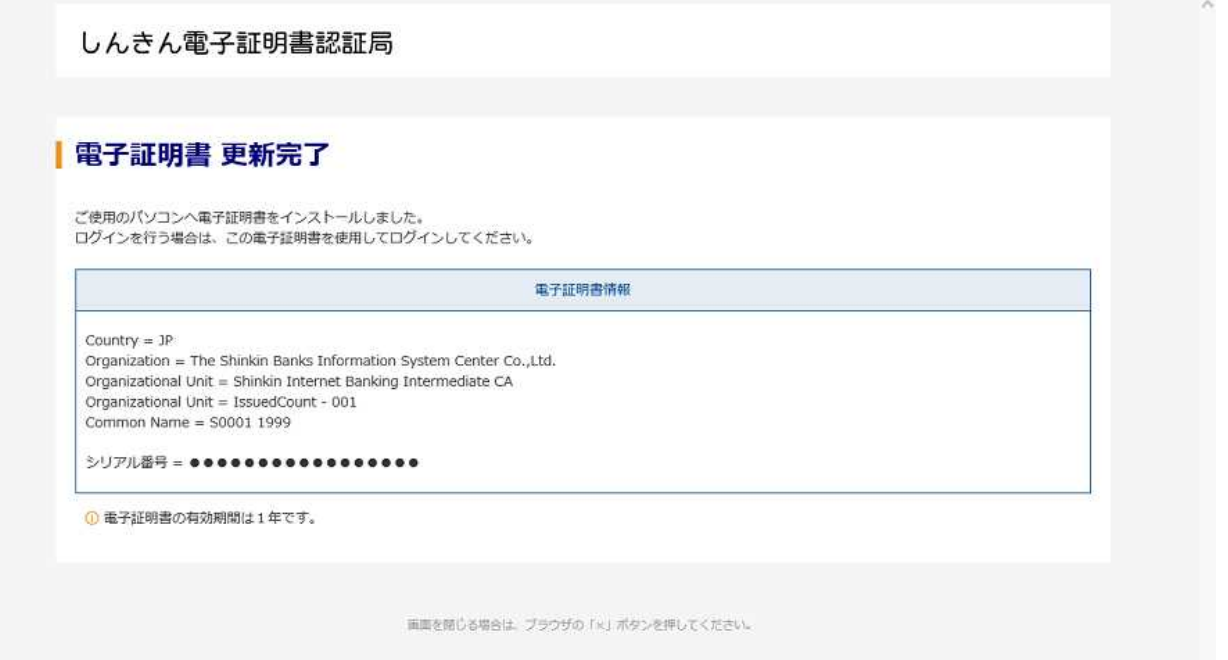